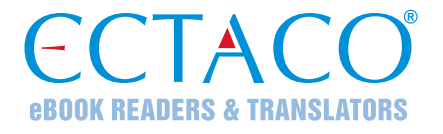

# **ECTACO® Partner® LUX2**

# LE SYSTÈME DE L'APPRENTISSAGE DE LANGUES & COMPAGNON UNIVERSEL DE VOYAGE

# **MANUEL DE L'UTILISATEUR**

FRE

La version complète du manuel est disponible sur **www.ectaco.com/support/manuals**

ECTACO, Inc. décline toute responsabilité en cas de dommage ou de perte résultant de l'utilisation de ce produit.

ECTACO, Inc. décline toute responsabilité en cas de perte ou de réclamation par des tiers liée à l'utilisation de ce produit.

ECTACO, Inc. décline toute responsabilité en cas de dommage ou de perte occasionné(e) par la suppression de données résultant d'un dysfonctionnement, de réparations ou d'un remplacement de piles. Veillez à sauvegarder toutes les données importantes sur un autre support pour éviter toute perte de données.

Le contenu de ce quide, ainsi que les fonctionnalités logicielles, peuvent être modifiés sans préavis.

La reproduction, l'enregistrement sur un système de récupération ou la transmission, de quelque manière que ce soit, électronique, mécanique, photocopie, enregistrement, ou autre, en totalité ou en partie, de ce manuel sont interdits sans l'autorisation d'ECTACO, Inc.

jetBook®, Partner®, iTRAVL®, Language Teacher®, Lingvobit®, LingvoCompass®, Audio PhraseBook™, Vector Ultima™, ULearn™ et MorphoFinder™ sont des marques d'ECTACO, Inc.

Android est une marque déposée de Google, Inc.

Toutes les marques mentionnées dans ce document peuvent être la propriété de leurs détenteurs respectifs.

© 1990–2014 ECTACO, Inc., New York, Etats-Unis.

Tous droits réservés.

## **Déclaration FCC**

Cet appareil est conforme à la partie 15 de la réglementation FCC. L'utilisation est sujette aux deux conditions suivantes : (1) Cet appareil ne doit pas générer d'interférences nuisibles et (2) Cet appareil doit accepter toute interférence reçue, y compris les interférences qui pourraient avoir des effets indésirables sur son fonctionnement.

**Avertissement :** Toute modification ou tout changement effectués sans l'accord exprès de la partie responsable de la conformité peuvent entraîner pour l'utilisateur une interdiction d'utiliser cet appareil.

**Note :** Cet appareil a été testé et a été reconnu conforme aux normes applicables à un appareil numérique de classe B, conformément à l'article 15 des réglementations FCC. Ces normes visent à fournir une protection raisonnable contre les interférences nuisibles quand cet appareil est utilisé dans un environnement résidentiel. Cet appareil génère, utilise, et peut diffuser des signaux radioélectriques, et, s'il n'est pas installé et utilisé conformément aux instructions, peut causer des interférences nuisibles aux communications radio.

Toutefois, il n'est pas garanti que de telles interférences ne surviennent pas dans une installation particulière. Si cet équipement cause des interférences nuisibles à la réception radio ou télévisuelle, ce qui peut être déterminé en éteignant, puis en rallumant l'appareil, l'utilisateur peut tenter de les corriger en appliquant l'une des mesures suivantes :

- Réorienter ou changer l'antenne de réception de place.
- Augmenter la distance entre l'équipement et le récepteur.
- Brancher l'appareil à une prise appartenant à un circuit différent de celui du récepteur.
- Demander de l'aide au revendeur ou à un technicien radio/TV qualifié.

# **CONTENU**

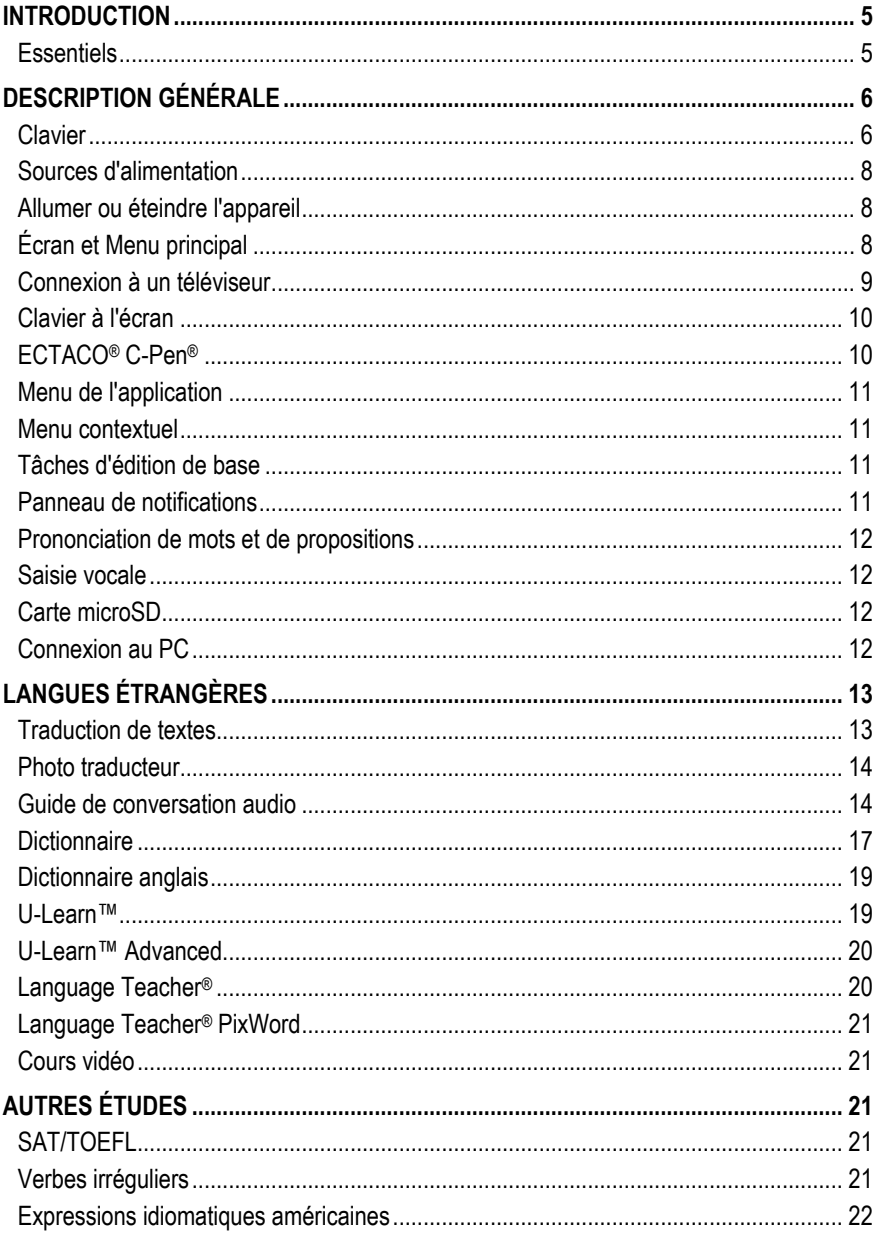

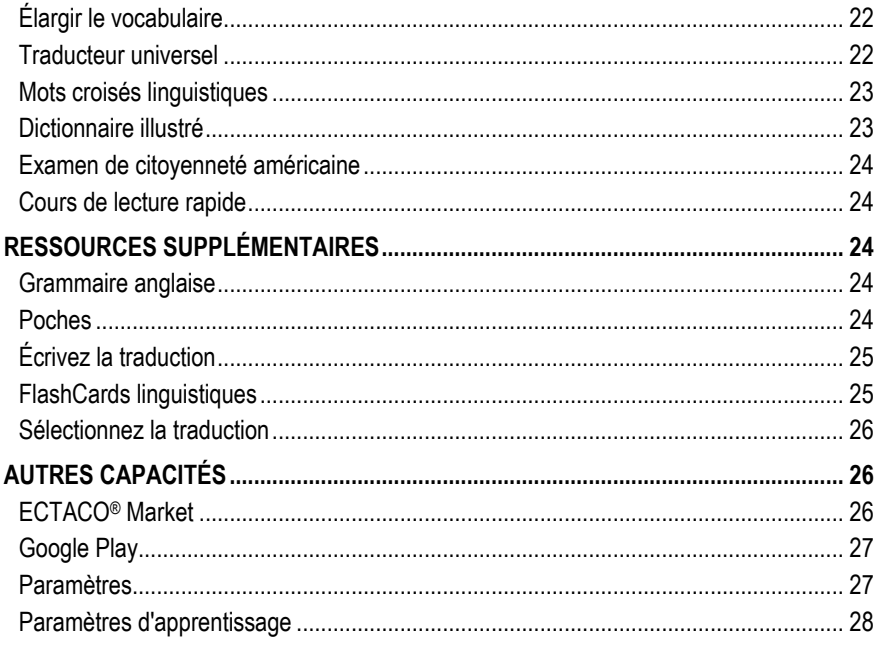

## **INTRODUCTION**

<span id="page-4-0"></span>Nous vous remercions d'avoir acheté notre appareil électronique portable haut de gamme, ECTACO® Partner® LUX2, comprenant Language Teacher®, le système de l'apprentissage de langues et votre compagnon personnel de voyage et de travail ! Le produit que vous venez d'acquérir est le résultat des efforts concertés de l'équipe de linguistes, d'ingénieurs et de programmeurs d'ECTACO. Vous possédez désormais l'un des appareils électroniques les plus évolués consacrés à la traduction et à l'apprentissage de langues.

## **Essentiels**

- <span id="page-4-1"></span>*Dictionnaire parlant*
- *Saisie vocale de texte*
- *Audio PhraseBook™ avec la reconnaissance vocale*
- *Cours de langue étrangère, verbes irréguliers, expressions idiomatiques, guide de grammaire*
- *Language Teacher® – un système d'apprentissage de langues*
- *U-Learn™ – un système d'apprentissage mains / yeux libres*
- *Dictionnaire illustré pour 39 langues, Traducteur universel, Traduction de textes*
- *Lecture de texte à haute voix*
- *Jeux*
- *Possibilité d'installer les applications tierces compatibles avec Android OS*
- *Caméra intégrée*
- *Port micro-HDMI pour connecter un téléviseur à votre ECTACO® Partner® LUX2*
- *Slot pour cartes microSD jusqu'à 64 Go*

Les fonctionnalités d'un modèle particulier dépendent de l'ensemble de langues inclus, elles sont donc susceptibles de différer partiellement de la description de l'appareil de ce manuel. Pour en savoir plus sur un modèle particulier, rendez-vous sur notre site Web **www.ectaco.com**.

L'appareil est alimenté par une batterie rechargeable, adaptateur CA/CC ou PC par l'intermédiaire d'un câble USB.

<span id="page-5-0"></span>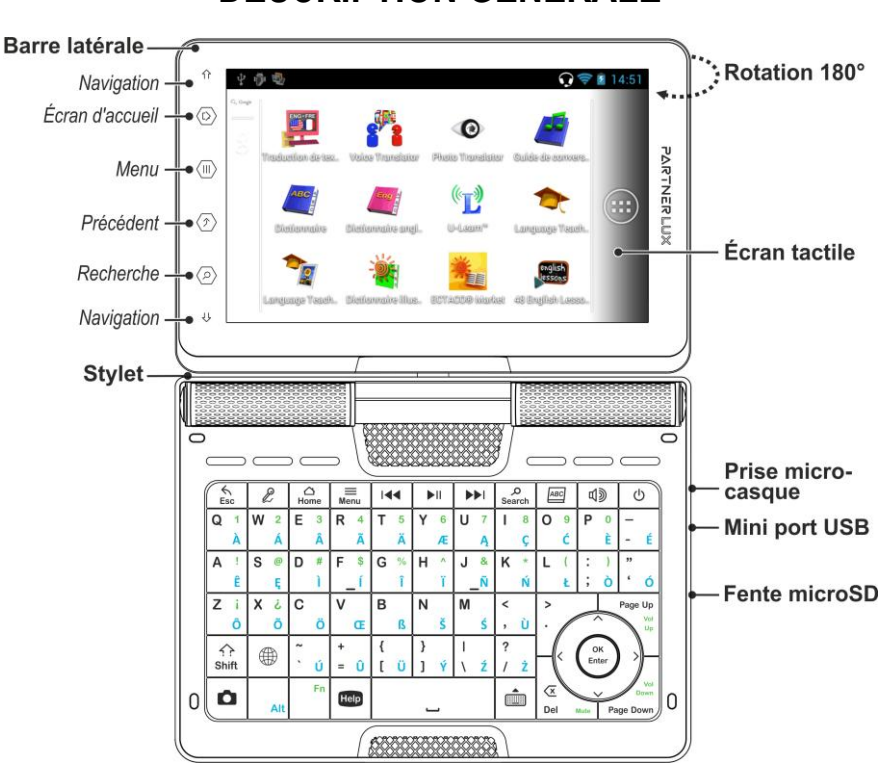

**DESCRIPTION GÉNÉRALE**

En raison de l'écran rotatif, l'appareil peut être facilement transformé en une tablette. Il suffit de tourner l'écran de l'appareil de 180 ° vers la droite à partir de sa position initiale. Pour rétablir l'écran à sa position initiale, tourner à 180 ° dans le sens antihoraire.

**Note** : Pour éviter d'endommager l'appareil et d'annuler la garantie, ne pas faire pivoter l'écran par un angle supérieur à 180 °. Faire pivoter l'écran de sa position initiale uniquement dans le sens de la flèche indiqué dans l'image *Description générale*.

<span id="page-5-1"></span>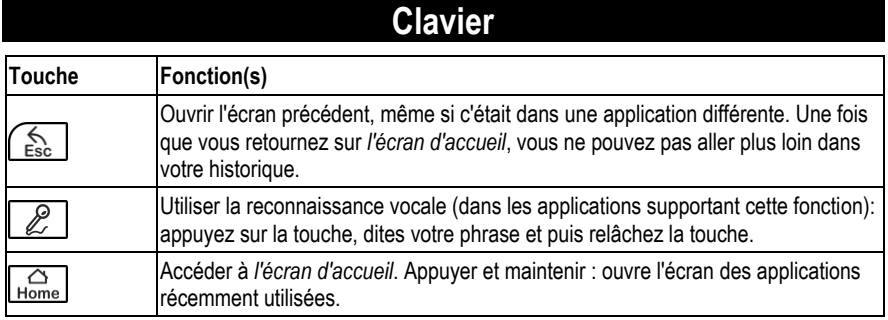

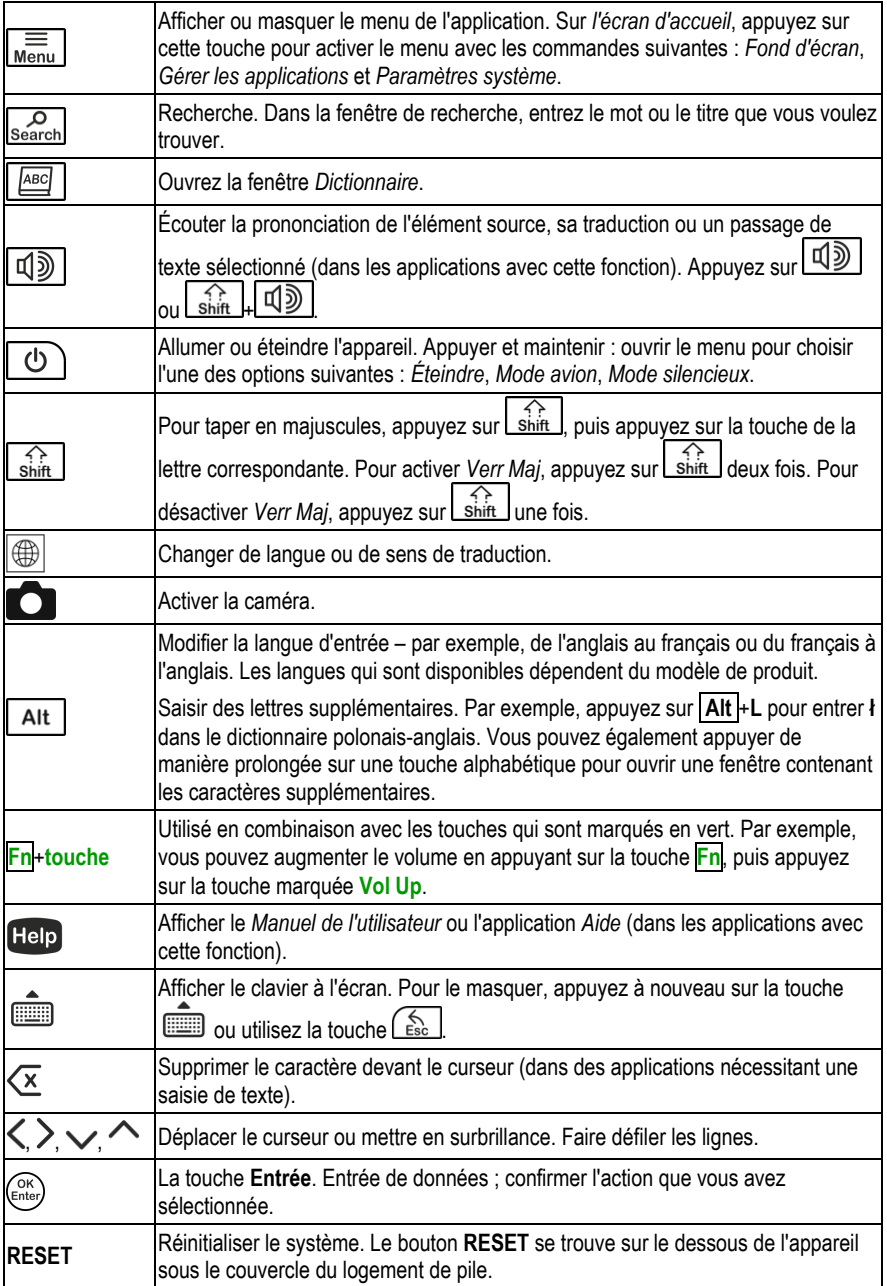

## **Sources d'alimentation**

<span id="page-7-0"></span>ECTACO® Partner® LUX2 est alimenté par une batterie Li-Polymère rechargeable spéciale. Lorsque la batterie s'affaiblit, un message d'avertissement s'affiche. Pour restaurer l'ensemble des fonctionnalités de l'appareil, rechargez la batterie dès que possible.

Le compartiment de la batterie se trouve à l'arrière de l'appareil et est recouvert d'un couvercle en plastique. Pour ouvrir le logement de la batterie, ôtez le couvercle du logement de pile en le faisant glisser vers l'extérieur.

#### *Recharger la batterie*

Utiliser uniquement un chargeur spécial avec votre ECTACO® Partner® LUX2. L'utilisation d'une alimentation externe inappropriée peut provoquer une défaillance de l'appareil et annulera la garantie.

Le chargement de la batterie s'effectue via le port mini-USB à l'aide de l'adaptateur AC / DC ou par un ordinateur avec un câble USB. Le port spécifié se trouve sur la face latérale de l'appareil.

**Note :** Chargez la batterie pendant au moins 5 heures avant la première utilisation de l'appareil.

Lorsque la batterie est complètement déchargée, l'appareil ne s'allume même si vous le connectez à l'adaptateur AC / DC. Vous pouvez avoir besoin de charger la batterie pendant 2 heures avant de mettre en marche l'appareil.

## **Allumer ou éteindre l'appareil**

<span id="page-7-1"></span>Pour allumer l'appareil, appuyez sur la touche  $\Box$ ). Vous devrez peut-être maintenir la touche

pendant 1–3 secondes jusqu'à ce que la LED clignote en bleu. Si l'écran reste vide, branchez l'adaptateur AC / DC à votre appareil via le port mini-USB. L'indicateur rouge (LED) indique que la batterie est en cours de chargement.

La batterie peut également être rechargée via le port USB de votre ordinateur en utilisant le câble USB spécial pour mini-USB.

**Note :** L'utilisation d'une alimentation externe inappropriée peut provoquer une défaillance de l'appareil et annulera la garantie.

Pour taper sur les articles de l'écran il est préférable d'utiliser le dispositif fourni appelé stylet, lequel, lorsqu'il ne sera pas utilisé, repose dans une fente spéciale située sur le côté de l'appareil.

Si l'appareil est verrouillé, faites ensuite glisser l'icône de verrouillage pour déverrouiller l'écran (voir *Verrouillage de l'écran* à la page [28\)](#page-27-1).

- Pour arrêter l'appareil, appuyez sur la touche  $\Box$  et maintenez-la enfoncée pendant quelques secondes, puis sélectionnez *Éteindre* dans le menu qui apparaît.
- <span id="page-7-2"></span>Pour activer *Mode veille*, appuyez et relâchez immédiatement la touche  $\Box$

## **Écran et Menu principal**

ECTACO® Partner® LUX2 dispose d'un écran tactile de grande taille (800×480 pixels) avec une interface graphique réactif et efficace. *L'écran d'accueil* comporte cinq sections, qui organisent visuellement l'accès aux applications du ECTACO® Partner® LUX2.

Pour que *l'écran d'accueil* s'affiche, allumez l'appareil et/ou quittez l'application en cours. Vous

pouvez également naviguer à *l'écran d'accueil* en appuyant sur la touche **Home** 

*L'écran d'accueil* comporte les sections suivantes : *My Apps*, *Ressources supplémentaires*, *Langues étrangères* (la section principale), ainsi que *Internet et réseaux sociaux*. Vous pouvez déplacer les icônes d'applications à toute section.

 Pour ouvrir l'élément souhaité, il vous suffit de le taper sur *l'écran d'accueil*. Appuyez de manière prolongée sur un emplacement vide de *l'écran d'accueil* pour en choisir un papier peint différent. Pour supprimer un élément, pointez-y le stylet et ensuite faites glisser l'élément sur l'icône « × » qui apparaît.

Le contenu de *l'écran d'accueil* dépend du modèle de produit.

- Pour basculer entre les sections, appuyez sur les touches de direction ou faites glisser le stylet sur l'écran vers la gauche ou vers la droite.
- Pour voir toutes vos applications et widgets, tapez sur l'icône (...) à droite de l'écran. Sélectionnez *APPLICATIONS* ou *WIDGETS* dans le coin supérieur gauche de l'écran. Pour revenir à la vue des sections, appuyez sur la touche

Dans *l'écran d'accueil*, tapez sur le nom de l'application souhaitée. Vous pouvez également

- utiliser les touches de direction  $\langle , \rangle \vee \sim$  pour le mettre en surbrillance, puis appuyez sur . L'application s'ouvre alors.
- Pour fermer une application, appuyez sur la touche  $\left(\frac{\xi_{\rm sc}}{\xi_{\rm sc}}\right)$ . Dans certaines applications, vous devrez appuyer sur la touche *Menu I*, puis sélectionnez Exit ou Close dans le menu de l'application
- Vous pouvez organiser vos applications avec des dossiers. Pour créer un nouveau dossier sur votre écran d'accueil, empiler une application sur l'autre en utilisant le stylet.

Dans certaines applications (comme *QuickPic*), vous pouvez effectuer un zoom avant et arrière en plaçant deux doigts en même temps sur l'écran et en les pinçant (zoom arrière) ou en les écartant (zoom avant). En outre, dans certaines applications, vous pouvez double-cliquez sur l'écran pour modifier le niveau de zoom.

La barre d'état, qui apparaît en haut de l'écran, indique l'heure, la force du signal d'une connexion Wi-Fi, l'état de la batterie et d'autres informations. Elle affiche également des icônes de notification.

Le défilement est utilisé lorsque le contenu ne tient pas entièrement dans l'écran. Pour parcourir le contenu affiché, faites glisser le stylet sur l'écran ou utilisez les touches de direction.

<span id="page-8-0"></span>L'orientation de l'écran pivote avec l'appareil. Pour savoir comment activer ou désactiver cette fonctionnalité, voir la section *Paramètres* à la page [27.](#page-26-2)

## **Connexion à un téléviseur**

Vous pouvez connecter un téléviseur doté d'une entrée HDMI à votre ECTACO® Partner® LUX2. Il transmet les données audio et vidéo.

- Branchez une extrémité du câble HDMI sur le port HDMI de l'ECTACO® Partner® LUX2 et l'autre sur le téléviseur. Utilisez le câble *Micro HDMI vers HDMI*.
- Définissez le canal d'entrée du téléviseur sur *HDMI*.

## **Clavier à l'écran**

<span id="page-9-0"></span>Le clavier à l'écran est un ensemble de touches virtuelles affichées à l'écran. Cet ensemble de touches simule tout ou partie du clavier physique conventionnel.

- Dans des applications nécessitant une saisie de texte, appuyez sur la touche afficher le clavier à l'écran.
- <span id="page-9-1"></span>Pour le masquer, appuyez à nouveau sur la touche **contraint de la travelle du** ou utilisez la touche

## **ECTACO® C-Pen®** <sup>1</sup>

A l'aide d'ECTACO® C-Pen® vous pouvez acquérir et puis traduire des mots ou des morceaux de texte de n'importe quel support papier. Il est capable de reconnaître des textes en langues dont l'écriture est basée sur l'alphabet latin, cyrillique ou grec.

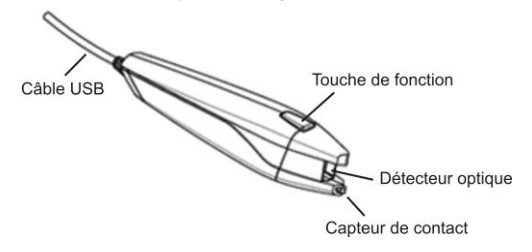

Connectez ECTACO® C-Pen® à votre appareil. Assurez-vous que l'appareil est branché.

**Note :** Vous pouvez recharger la batterie tout en utilisant ECTACO® C-Pen® – il suffit d'utiliser un câble double USB spécial (disponible séparément) pour connecter ECTACO® C-Pen® à l'appareil et à source d'alimentation. L'appareil est capable de travailler en continu, tant que ECTACO® C-Pen® est connecté à une alimentation électrique.

L'entrée *C-Pen* est sélectionnée automatiquement lorsque ECTACO® C-Pen® est branché. Vous pouvez le configurer manuellement.

- Dans *l'écran d'accueil*, appuyez sur la touche *Menu J*, puis sélectionnez *Paramètres système* dans le menu qui apparaît.
- Dans la section *Paramètres*, sélectionnez *Langue et saisie*. Sélectionnez *C-Pen Core*.
- Changez la langue et les paramètres d'entrée comme vous le souhaitez.

Vous êtes maintenant prêt à numériser.

- Lancez l'application dans laquelle vous souhaitez numériser le texte.
- Posez le bout d'ECTACO® C-Pen® devant le premier symbole de votre texte. Un pied du capteur de contact doit être au-dessous de la ligne du texte et l'autre au-dessus de la ligne du texte.
- Tenez le capteur de contact pressé contre la surface et faites glisser ECTACO® C-Pen® sur la ligne du texte. Vous pouvez faire glisser ECTACO® C-Pen® sur le texte soit de la gauche à la droite, soit de la droite à la gauche.

 $\overline{\phantom{a}}$ 

<sup>1</sup> Accessoire optionnel.

- Soulevez votre ECTACO® C-Pen®. Le texte sera importé dans l'application sélectionnée.
- <span id="page-10-0"></span> Pour reconfigurer le mode de saisie, ouvrez le *Panneau de notifications* (voir pag[e 11\)](#page-10-3) et sélectionnez *C-Pen*.

## **Menu de l'application**

Le menu de l'application contiennent des éléments liés à l'application ou à l'écran actuel. Ce menu est disponible dans la plupart des applications.

Pour activer le menu de l'application, appuyez sur la touche  $\sqrt{\text{Menu}}$ 

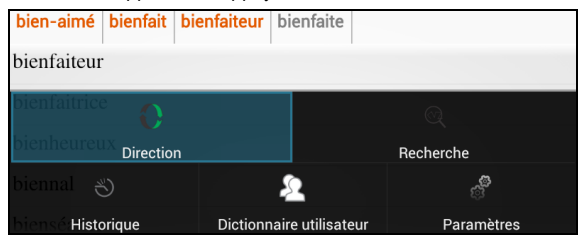

## **Menu contextuel**

- <span id="page-10-1"></span>Pour activer le menu contextuel, tapez sur l'élément dans l'écran et pointez-y le stylet.
- <span id="page-10-2"></span> Lorsque le menu apparaît, soulevez le stylet, puis sélectionnez l'action souhaitée. Vous pouvez fermer le menu contextuel en tapant sur la icône  $\langle \hat{\mathcal{L}} \rangle$  de la barre latérale.

## **Tâches d'édition de base**

Pour sélectionner un passage de texte :

- maintenez le stylet appuyé ou tapez deux fois sur le texte ;
- faites glisser un onglet de sélection pour agrandir ou réduire la plage de texte sélectionné.

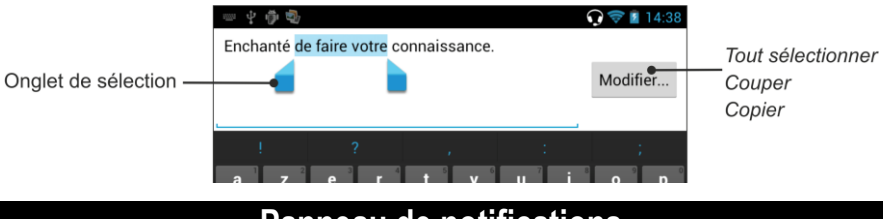

## **Panneau de notifications**

<span id="page-10-3"></span> Pour ouvrir le *Panneau de notifications*, faites glisser la barre d'état située en haut de l'écran vers le bas. La barre d'état est une bande étroite en haut de l'écran qui affiche les différents indicateurs.

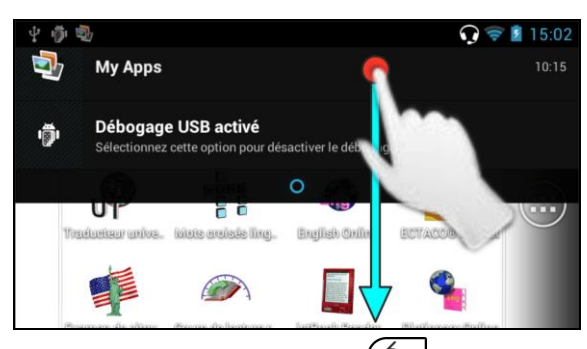

<span id="page-11-0"></span>Pour fermer le *Panneau de notifications*, appuyez sur .

## **Prononciation de mots et de propositions**

ECTACO® Partner® LUX2 prononce des entrées du dictionnaire et du guide de conversation avec une voix humaine.

Pour entendre les mots ou les phrases, tapez sur l'icône  $\mathbb Q$  ou appuyez sur la touche

<span id="page-11-1"></span>Dans les applications *Traduction de texte* et *Traduction vocal* l'appareil utilise la technologie TTS (Text-to-Speech) de synthèse vocale qui vous permet d'écouter la prononciation du texte.

## **Saisie vocale**

La saisie vocale est disponible dans la plupart des endroits où la saisie de texte à l'aide du clavier à l'écran est possible.

- Placez le curseur dans un champ de saisie de texte.
- Sur le clavier à l'écran, tapez longuement sur la barre d'espace. Le menu *Sélectionner un mode de saisie* s'affiche.
- Dans le menu *Sélectionner un mode de saisie*, tapez sur *Saisie vocale Google*.
- <span id="page-11-2"></span>Lorsque vous êtes invité à parler, dites votre mot ou phrase.

## **Carte microSD**

ECTACO® Partner® dispose d'un slot pour cartes microSD. Il est situé à côté du port mini-USB sur le côté droit de l'appareil. Une carte microSD peut être fournie avec votre appareil, en fonction du modèle acheté.

<span id="page-11-3"></span> Glissez la carte dans la fente – les contacts de la carte tournés vers le haut. Poussez la carte délicatement jusqu'à ce qu'elle s'enclenche. Pour retirer la carte, poussez-la légèrement.

## **Connexion au PC**

Vous devez installer le pilote USB approprié pour connecter ECTACO® Partner® à un ordinateur fonctionnant sous Windows. Veuillez vérifier la description du produit sur notre site Web www.ectaco.com.

 Assurez-vous que la carte microSD est insérée dans l'emplacement de carte microSD de l'appareil.

- Allumez l'appareil.
- Connectez l'appareil à votre ordinateur en utilisant le câble USB fourni. Veuillez patienter pendant que votre PC détecte l'appareil.
- Tapez sur *Activer la mémoire de stockage USB* sur l'écran qui s'ouvre.
- Passez au disque amovible détecté sur votre PC pour entamer une recherche dans les fichiers stockés sur la carte microSD.

**Note :** Veuillez sauvegarder toutes les données importantes ! Le producteur et ses revendeurs déclinent toute responsabilité en cas de la perte ou d'endommagement de données.

<span id="page-12-0"></span>Si l'option *Activer la mémoire de stockage USB* n'apparaît pas, vérifier si l'option de *débogage USB* n'est pas allumé : appuyez sur Home , puis appuyez sur Menu , et sélectionnez *Paramètres système*, trouver des options pour les développeurs, désactivez la case à cocher pour le débogage USB.

## **LANGUES ÉTRANGÈRES**

## **Traduction de textes**

<span id="page-12-1"></span>ECTACO® Partner® LUX2 intègre un programme de traduction de textes très performant.

Entrez le texte à traduire à l'aide du scanner ECTACO® C-Pen®, saisie vocale Google, clavier physique ou celle à l'écran. Utilisez la touche **pour afficher** ou masquer le clavier à l'écran.

La traduction s'affiche automatiquement dans la section inférieure de l'écran.

Utilisez le menu de l'application pour accéder aux paramètres de l'application et d'écouter la prononciation du texte source ou sa traduction.

- Le sens de traduction peut être modifié dans le menu de l'application ou en appuyant sur la touche  $\overline{\textcircled{\tiny{\#}}}$
- Pour utiliser la saisie *PhotoTexte*, tapez sur .

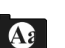

Pour activer le menu de l'application, appuyez sur la touche Menu

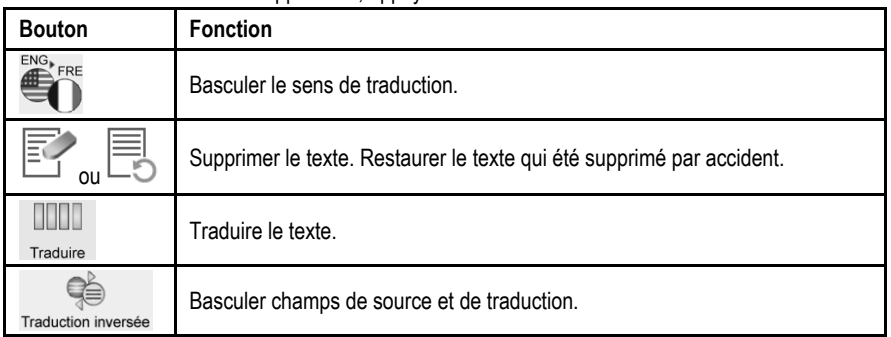

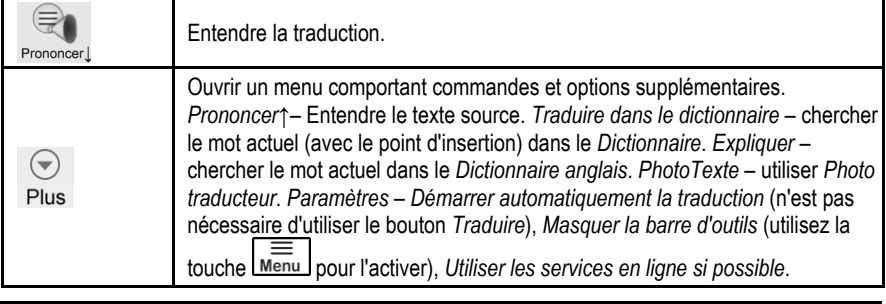

## **Photo traducteur**

<span id="page-13-0"></span>Le processus implique les étapes suivantes :

- Sélectionnez la langue et l'application en tapant sur le bouton avec le code de langue indiqué sur lui.
- Faites glisser votre doigt sur l'écran pour régler la zone de l'image.
- Capturez l'image en tapant sur  $\Box$ . Le texte est reconnu automatiquement.
- <span id="page-13-1"></span>Appuyez sur  $\blacktriangledown$  puis utiliser la reconnaissance du texte dans une application – par exemple, *Traduction du texte* qui est disponible offline à l'aide du système de traduction intégré.

## **Guide de conversation audio**

L'ECTACO® Partner® LUX2 fait office d'interprète dans des situations classiques, telles qu'effectuer son enregistrement à l'accueil d'un hôtel, faire ses achats, se rendre dans une banque, etc. Il vous suffit de choisir la phrase appropriée pour que l'appareil prononce sa traduction.

Pour simplifier leur consultation, les phrases sont classées par thèmes : *Les bases*, *Voyages*, *Hôtel*, *Transport en commun*, *Visite touristique*, *Banque*, *Moyens de communication*, *Au restaurant*, *Nourriture et boissons*, *Faire des courses*, *Réparations/Blanchisserie*, *Sport/Loisirs*, *Santé/Pharmacie*, *Soins de beauté*, *Appeler la police*.

Chaque thème contient quelques sous-thèmes.

- Pour changer de sous-thème, tapez sur le nom du sous-thème actuel. La liste des sous-thèmes s'affiche. Sélectionnez le sous-thème souhaité.
- Pour changer le sens de traduction, appuyez sur la touche  $\bigcirc$
- Pour écouter la prononciation de la traduction, tapez sur la icône **vou utiliser la touche** 回刃 .
- Appuyez sur  $\frac{\sinh \pi}{\ln 4}$  = pour écouter la prononciation du phrase source.

Certaines phrases possèdent des parties interchangeables. Celles-ci sont soulignées. Par exemple, en voyant la phrase *How frequent are the flights?* vous pouvez taper *the flights* et le remplacer par *the trains*. La traduction de la phrase est modifiée en conséquence. Pour activer le menu respectif, pointez-y le stylet sur la phrase pendant 1–2 secondes.

#### *Catégories : Mots utiles ou « Vous pouvez entendre »*

Dans la section *Mots utiles*, l'application affiche les mots utiles et les formes linguistiques relatives au thème, si disponibles.

 Dans la liste des sous-thèmes, sélectionnez *Vous pouvez entendre* pour afficher une liste de réponses possibles que vous pouvez recevoir de votre interlocuteur.

## *Apprentissage*

La section Apprentissage faisant partie d*'Audio Phrasebook™* doit vous aider à apprendre des phrases relatives au thème.

- Écoutez la prononciation de la phrase.
- Lors de l'entraînement, utilisez les boutons d'écran suivants : *Appris* et *Phrase suivante*.

## *Trouvez phrases*

Avec commande de *Recherche* vous pouvez trouver une phrase immédiatement.

Appuyez sur la touche  $\mathcal{S}$  ou tapez sur l'icône . Vous pouvez entrer une phrase entière (par exemple, *Thank you*) ou un mot simple (*thank*).

## *Reconnaissance de la parole*

L'application *Guide de conversation audio* dispose d'une fonction de reconnaissance de la parole.

- Ouvrez le thème souhaité. La liste de ses phrases s'affiche.
- Appuyez sur le bouton de microphone  $\blacktriangleright$  et maintenez-le enfoncé. Dites votre phrase, puis relâchez le bouton  $\blacktriangleright$ . Si la phrase se trouve dans la liste, elle s'affiche en surbrillance.

## *Phrases de l'utilisateur*

L'option qui vous permet d'ajouter de nouvelles phrases est une fonctionnalité très utile pour agrandir la base de phrases de l'appareil. Vous pouvez ajouter des phrases souvent utilisées à d'autres sections d'*Audio PhraseBook™* ; vous pouvez également taper vos mots personnels avec leurs traductions. *Phrases de l'utilisateur* comprend la possibilité de modifier expressions et traductions.

**Note :** Avant d'utiliser *Phrases de l'utilisateur*, sélectionnez le sens de traduction appropriée dans *Audio PhraseBook™*. Par exemple, les phrases que vous avez ajoutées à cette section dans le sens espagnol-anglais ne s'affichent pas lorsque vous le modifiez à l'anglais-espagnol. Plus tard, si vous ouvrez *Phrases de l'utilisateur* et ne voyez pas les phrases que vous avez ajoutées, essayez de changer le sens de traduction.

#### *Ajout de phrases arbitraires*

- Pour ouvrir *Phrases de l'utilisateur*, tapez sur l'icône de la partie inférieure de l'écran.
- Tapez sur le icône (s'il apparaît). Saisissez votre phrase et sa traduction.
- Appuyez sur le bouton  $\blacktriangleright$  et maintenez-le enfoncé. Dites votre phrase, puis relâchez le bouton. Enregistrez la traduction de la phrase de la même manière.

Tapez sur l'icône  $\blacktriangledown$ . Votre phrase et sa traduction seront ajoutés à *Phrases de l'utilisateur*.

#### *Ajout de phrases des autres s ections*

- Ouvrez la section souhaité sur le *Guide de conversation audio*, choisissez le sens de traduction approprié et sélectionnez la phrase.
- Tapez sur l'icône  $\blacksquare$
- Tapez sur l'icône **v** pour confirmer l'ajout de la phrase.
- Tapez sur l'icône . Vous verrez la phrase que vous avez ajoutée.
- Pour quitter *Phrases de l'utilisateur*, appuyez sur la touche

#### *Modifier une phrase*

- Pour ouvrir *Phrases de l'utilisateur*, tapez sur l'icône **de la partie inférieure de l'écran.**
- Dans la section *Phrases de l'utilisateur*, mettez en surbrillance la phrase souhaitée, puis tapez sur l'icône
- Modifiez votre phrase et sa traduction.
- Vous pouvez ré-enregistrer la voix off de la phrase et sa traduction. Appuyez sur le bouton et maintenez-le enfoncé. Dites votre phrase, puis relâchez le bouton. Enregistrez la traduction de la phrase de la même manière.
- Pour enregistrer les modifications, tapez sur l'icône

#### *Suppression d'une phrase*

- Ouvrez *Phrases de l'utilisateur* et sélectionnez la phrase que vous voulez supprimer.
- Tapez sur l'icône .

#### *Paramètres*

- Pour activer le menu de l'application, appuyez sur la touche  $\lfloor \frac{\text{Memu}}{\text{|-}} \rfloor$  située au-dessus du clavier.
- Tapez sur l'icône  $\mathbb{C}^2$  pour accéder aux paramètres de l'application.
- Choisissez le sens de traduction souhaité.

En spécifiant *Homme* ou *Femme* vous pouvez obtenir une plus grande flexibilité de la traduction et de la précision. Cela affecte la manière dont ECTACO® Partner® LUX2 traduit certains mots et phrases, cela ne concerne pas la prononciation. Vous ne pouvez pas changer la voix masculine pour la voix féminine ou vice versa.

Utilisez la case à cocher *Afficher la traduction* pour activer ou désactiver l'affichage de la traduction de la phrase dans la *Mode de l'apprentissage*.

Par défaut, l'application prononce la traduction de la phrase. Vous pouvez choisir de répéter la *Voix enregistrée* ou *Aucun* à la place.

## <span id="page-16-2"></span>**Dictionnaire**

<span id="page-16-0"></span>ECTACO® Partner® LUX2 intègre le dictionnaire électronique que prononce des entrées avec une voix humaine.

Pour trouver le mot sélectionné dans le dictionnaire, saisissez-le à l'aide du clavier à l'écran.

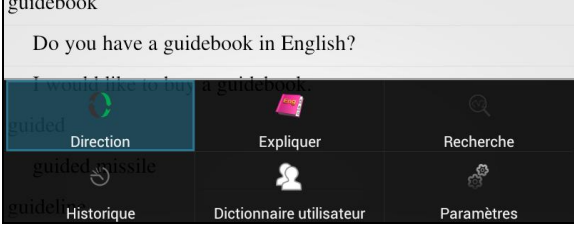

Les commandes affectées aux boutons de menu de l'application sont énumérées ci-dessous.

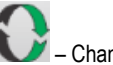

– Changez le sens de traduction. Par exemple, de l'anglais au français ou du français à l'anglais.

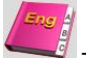

– Obtenir la définition du mot anglais sélectionné.

– Recherche. La fonction de recherche vous permet de trouver mots et expressions ou combinaisons de lettres dans le dictionnaire.

– Historique. Afficher la liste des mots que vous avez récemment affichés.

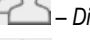

 $\left(\bigtriangledown\right)$ 

 $\overline{\phantom{a}}$ 

<span id="page-16-1"></span>– *Dictionnaire utilisateur*.

– Aller au *Sélectionnez des dictionnaires<sup>2</sup>* et *Paramètres*.

Lors de l'affichage d'entrées, appuyez sur la touche  $\overline{\text{mem}}$  pour activer le menu :

– revenir ; – aller à l'entrée précédente ; – aller à l'entrée suivante.

#### *Dictionnaire utilisateur*

L'ECTACO<sup>®</sup> Partner<sup>®</sup> LUX2 vous permet de créer votre propre vocabulaire qui est automatiquement lié au *Dictionnaire*.

- Lors de l'affichage d'entrées, appuyez sur la touche Menu , puis sélectionnez *Dictionnaire utilisateur*.
- Tapez sur **+** La fenêtre *Ajouter un mot de l'utilisateur* s'affiche.
- Tapez votre mot ou expression et sa traduction. Spécifiez la partie du discours.

<sup>2</sup> Dictionnaires spécialisés ne sont pas disponibles pour certaines langues.

Tapez sur *Ajouter* pour enregistrer votre entrée.

Vous devrez parfois supprimer des entrées de l'utilisateur.

- Ouvrez le *Dictionnaire utilisateur.*
- Pour effacer l'entrée sélectionnée, tapez sur dans la barre d'outils.
- Pour effacer toutes les entrées, tapez sur **x**

#### *Dictionnaires spécialisés*

Cette fonction vous permet de fixer des dictionnaires spéci[al](#page-16-1)isés pour *Dictionnaire* principal<sup>2</sup>. Les dictionnaires spécialisés qui sont disponibles dans le dictionnaire anglaise  $\Leftrightarrow$  russe : *Commerce*, *Financier*, *Juridique*, *Médecine*, *Pétrole*, *Télécommunication et Ordinateurs (Télécom)*. Les dictionnaires spécialisés qui sont disponibles dans le dictionnaire allemand $\Leftrightarrow$ russe : *Commerce*, *Juridique*, *Médecine*, *Télécommunication et Ordinateurs (Télécom)*.

- Ouvrez le *Dictionnaire*.
- Appuyez sur la touche **Menu.** Le menu de l'application s'affiche.
- Dans le menu de l'application, tapez sur Plus, puis choisissez la commande *Sélectionnez des dictionnaires*.

⊝

- Sélectionnez les dictionnaires souhaités en tapant sur cases à cocher respectives.
- Tapez sur *OK*.

#### *Paramètres*

Vous pouvez cacher les mots et les phrases argotiques contenus dans le dictionnaire. Pour désactiver le *Verrou argot*, utilisez ce mot de passe : *showslan*.

- Dans le menu de l'application, tapez sur Plus, puis sélectionnez *Paramètres*.
- Tapez sur la case à cocher *Masquer l'argot*.

Les options suivantes sont utilisables : *Masquer l'argot*, *Recherche en ligne*, *Recherche toujours en ligne*. Vous pouvez élargir vos possibilités de recherche en activation les options en ligne (lorsque vous avez une connexion Internet).

#### *Parties du discours, genre et nombre, abréviations*

Les traductions ou définitions d'une entrée sont affichées avec leurs parties de discours : **A** – adjectif, **ABBR** – abréviation, **ADV** – adverbe, **ART** – article, **AUX** – auxiliaire, **CONJ** – conjonction, **ID** – idiome, **INTRJ** – interjection, **N** – nom, **NPR** – nom propre, **NUM** – numéral, **PART** – particule, **PHR** – phrase, **PREF** – préfixe, **PREP** – préposition, **PRON** – pronom, **SUFF** – suffixe, **V** – verbe. Il est possible d'attribuer aux noms des indications de genre et de nombre : **F** – féminin, **FPL** – féminin pluriel, **M** – masculin, **MF** – masculin ou féminin, **MFPL** – masculin ou féminin pluriel, **MN** – masculin ou neutre, **MNPL** – masculin ou neutre pluriel, **MPL** – masculin pluriel, **N** – neutre, **NF** – neutre ou féminin, **NFPL** – neutre ou féminin pluriel, **NPL** – neutre pluriel, **PL** – pluriel.

Certains mots et expressions du dictionnaire peuvent être marqués avec des abréviations spécifiques en anglais et autres langues : anat. – anatomie, bact. – bactériologie, biochem. – biochimie, biol. – biologie, bot. – botanique, chem. – chimie, comm. – commerce, comp. –

ordinateurs, econ. – économie, el. – électrique, fin. – finance, jur. – juridique, mech. – mécanique, med. – médecine, opt. – optique, pharm. – pharmacie, physiol. – physiologie, psychol. – psychologie, stomat. – stomatologie, vet. – vétérinaire.

#### *Prononciation de mots et de propositions*

ECTACO® Partner® LUX2 prononce des entrées du *Dictionnaire* et *Guide de conversation* avec une

voix humaine. Pour entendre le mot prononcé, tapez sur la icône vou appuyez sur la touche ন্য .

La prononciation par voix humaine est marquée par l'icône bleue **.** Si l'icône est noire, le synthétiseur vocal est utilisé.

## **Dictionnaire anglais**

<span id="page-18-0"></span>L'ECTACO® Partner® LUX2 inclut un dictionnaire descriptif anglais évolué.

Pour définir un mot, saisissez-le à l'aide du clavier.

L'icône  $\bigcup$  à droite du mot indique qu'il y a une prononciation.

<span id="page-18-1"></span>La navigation dans le dictionnaire est réalisée comme décrit dans la section *Dictionnaire* à la page [17.](#page-16-2)

## **U-Learn™**

Avoir vos cours de langue dans un format numérique signifie que vous pouvez apprendre une langue étrangère pratiquement n'importe où, même dans votre voiture. Cette application va vous aider à enrichir votre vocabulaire rapidement et améliorer la prononciation d'une langue étrangère en peu de temps.

- Lancez l'application et suivez les instructions indiquées.
- Utilise la touche Menu pour activer le menu de l'application.
- Pour commencer l'apprentissage à partir du début, tapez sur *Redémarrer*.
- Pour reprendre l'entraînement de l'endroit où vous êtes arrêté, tapez sur *Continuer*.
- Pour passer au thème suivant, tapez sur *Suivant*.
- Dans le menu de l'application, tapez sur l'icône  $\mathbb{C}^3$  pour accéder aux paramètres de l'application.

Le *Mode veille* ne nécessite pas d'interactions de votre part lors du cours et vous permet de mémoriser des mots et des phrases lorsque vous ne pouvez ou ne souhaitez pas parler.

L'option *Verrouillage du délai d'expiration de l'écran* est conçue pour éviter l'appareil de passer en état de veille. Il maintient l'écran allumé pendant le cours et s'assure que votre ECTACO® Partner® LUX2 reste éveillé.

Avec l'option de démarrage automatique *Autostart* activée, le cours commence automatiquement après que vous avez lancé l'application *U-Learn™*.

## **U-Learn™ Advanced**

<span id="page-19-0"></span>L'application contient une abondante documentation pour l'acquisition de vocabulaire et le développement des compétences de prononciation. 15 cours d'une durée totale d'environ 20 heures vous seront proposés. A chaque étape l'application vérifie votre prononciation en utilisant la technologie de reconnaissance vocale et suit votre progrès.

- Sélectionnez le cours souhaité.
- Suivez les instructions indiquées.
- Utilisez la touche  $\equiv$  pour activer le menu de l'application.

Navigation dans le *U-Learn™ Advanced* est réalisée comme décrit dans la section *ULearn™*.

<span id="page-19-1"></span> Pour changer de thème, utilise la commande *Sélectionnez le thème* dans le menu de l'application.

## **Language Teacher®**

L'ECTACO® Partner® LUX2 intègre Language Teacher® (Professeur de langue) – un système d'apprentissage de langues. Il s'agit d'un outil linguistique extrêmement performant destiné aux personnes souhaitant maîtriser une langue étrangère et apprendre à communiquer avec aisance. Grâce à *Language Teacher®*, vous pouvez apprendre une langue facilement et rapidement.

*Language Teacher®* comporte quatre sections : *Alphabet*, *Mots*, *Phrases* et *Dialogues*. Chacune de ces sections comporte plusieurs étapes.

- Pour commencer ou continuer la leçon, sélectionnez la section souhaitée.
- Suivez les instructions indiquées.
- Choisir pour vous rendre à l'élément, la section ou l'étape suivant. Vous pouvez passer rapidement à l'étape souhaitée en appuyant sur l'icône correspondante dans le menu principal de l'application.

Les sections *Mots*, *Phrases* et *Dialogues* reposent sur la fonction de reconnaissance de la parole et le système de test graphique. La phrase prononcée est enregistrée, reconnue automatiquement et

comparée à la prononciation modèle. Les émoticônes ( $\bigodot, \bigodot, \bigodot$ ) accompagnant le commentaire va vous guider d'améliorer vos compétences en articulation.

Lorsque vous utilisez la fonction de reconnaissance de la parole, appuyez sur le bouton  $\blacktriangleright$  à l'écran et maintenez-le enfoncé pour activer le microphone. Dites votre mot ou phrase, puis relâchez le bouton

#### *Alphabet*

- Écoutez l'alphabet. Sélectionnez l'icône de la lettre souhaitée pour réécouter sa prononciation.
- Écoutez les exemples de mots en sélectionnant les touches appropriées à l'écran.

#### *Mots*

Les mots s'affichent, illustrés par des images. Chaque mot est annoncé vocalement.

Suivez les instructions indiquées et tentez de mémoriser les mots.

#### *Phrases*

Les phrases sont affichées et prononcées ligne par ligne. Certaines phrases possèdent des parties interchangeables. Celles-ci sont soulignées.

Suivez les instructions indiquées et tentez de mémoriser les phrases.

## *Dialogues*

<span id="page-20-0"></span>Écoutez les dialogues et renforcez vos compétences en prononciation.

## **Language Teacher® PixWord**

Cette application vous aidera à mémoriser des mots écrits et parlés dans une langue étrangère. La combinaison de la reconnaissance vocale et l'analyse de la prononciation, basées sur des modèles des locuteurs natifs, vous permet d'améliorer votre prononciation et supprimer votre accent. Les mots s'affichent, illustrés par des images. Chaque mot est annoncé vocalement. Pour simplifier leur consultation, les mots sont classées par thèmes : *Environnement*, *Calendrier*, *Individu*, *Santé/Beauté*, *Vêtements/Accessoires*, *Maison*, *Ordinateur/Bureau*, *Flore*, *Faune*, *Produits d'alimentation*, *Fruits/Légumes*, *Boissons*, *Ville/Campagne*, *Voyages*, *A l'étranger*, *Sport/Loisirs*, *Univers des enfants*, *Art/Divertissement*, *Sciences naturelles*, *Mathématiques*, *Action/Lieu de l'action*, *Antonymes*.

## **Cours vidéo**

<span id="page-20-2"></span><span id="page-20-1"></span>Les cours vidéo en anglais sont basés sur la méthode originale d'enseignement de l'anglais de l'auteur. Le matériel est présenté d'une manière fascinante avec beaucoup d'exemples utiles tirés par l'auteur à partir de sa propre expérience de la vie aux Etats-Unis. Tous les exemples sont fournis avec leur prononciation.

# **AUTRES ÉTUDES**

## **SAT/TOEFL**

<span id="page-20-3"></span>Cette application à coup sûr vous aidera dans la préparation pour SAT avec des mots SAT, les mathématiques, la lecture critique, la grammaire, le vocabulaire et des conseils de rédaction.

<span id="page-20-4"></span> Sélectionnez *Mots*, *Lecture critique/Achèvement de proposition*, *Écriture/Grammaire*, *Écriture/Vocabulaire*, *Mathématiques/Calcul de problèmes* ou *Conseils pour écrire un essai*.

## **Verbes irréguliers**

Tous les verbes irréguliers anglais d'usage courant se trouvent dans la section *Verbes irréguliers*. Les verbes sont fournis avec leur orthographe et la prononciation de la voix humaine. Les prononciations des formes verbales sont enregistrées par un narrateur professionnel dans la langue anglaise. Pour de nombreuses langues, traductions verbales sont fournis avec leur prononciation d'une voix humaine.

## **Expressions idiomatiques américaines**

<span id="page-21-0"></span>La section *Expressions idiomatiques américaines* comprend plus de 200 expressions américaines très courantes et leurs équivalents ou traductions. Chaque idiome est fourni avec une voix humaine en anglais et autres langues. Pour de nombreuses langues, les équivalents d'idiomes ou traductions sont fournis avec leur prononciation d'une voix humaine.

## **Élargir le vocabulaire**

<span id="page-21-1"></span>L'ECTACO® Partner® LUX2 vous offre un jeu d'apprentissage, *Élargir le vocabulaire*, qui renforce vos compétences en orthographe et enrichit votre vocabulaire personnel de manière simple et passionnante.

Si vous devinez une lettre, elle apparaît à la place d'un « ? » dans le mot. Le chiffre affiché indique le nombre d'essais restants.

Appuyez sur la touche  $\Box$ ) pour entendre le mot caché (ce qui compte comme un essai).

#### *Paramètres*

- Appuyez sur la touche  $\lfloor \frac{\text{Memu}}{\text{pour}} \rfloor$  pour activer le menu de l'application.
- Tapez sur le bouton  $\mathbb{S}$ .

*Niveau de jeu* – réglage un niveau de difficulté : *Élémentaire*, *Intermédiaire* ou *Avancé*.

<span id="page-21-2"></span>*Verrou argot* – cacher les mots argotiques. Pour désactiver le *Verrou argot*, utilisez ce mot de passe : *showslan*.

#### **Traducteur universel**

*Traducteur universel* est une application combinant plus de 180 langues avec la traduction de et vers chaque langue.

- Pour traduire un mot, saisissez-le à l'aide du clavier.
- Navigation dans l'application est réalisée comme décrit dans la section *Dictionnaire* à la page [17.](#page-16-2)

#### *Comment régler les langues désirées*

- Appuyez sur la touche  $\boxed{\equiv}$  pour activer le menu de l'application.
- Tapez sur l'icône ...
- Sélectionnez la langue source et la langue cible souhaitées.

ECTACO® Partner® LUX2 prononce des entrées du dictionnaire avec une voix humaine en anglais

et autres langues. Ces entrées sont marquées avec l'icône spéciale :

Pour écouter la prononciation du mot ou du phrase, tapez sur

#### *Dictionnaire utilisateur*

Dans les paramètres de l'application, activez le *Dictionnaire utilisateur*.

Pour certaines langues, vous pouvez trouver des entrées figurant dans la liste des entrées en gris.

<span id="page-22-0"></span>Appuyez sur l'entrée souhaitée, puis ajouter votre traduction.

## **Mots croisés linguistiques**

L'application *Mots croisés linguistiques* est un jeu passionnant. Le but est de remplir toutes les lignes et colonnes avec des mots corrects. Vous aurez la traduction de mots comme clés.

- Tapez sur une colonne ou une ligne. La traduction du mot s'affiche.
- Saisissez le mot correct.
- Utilise la touche  $\lfloor \frac{\text{Memu}}{\text{pour}} \rfloor$  pour activer le menu de l'application avec les commandes suivants : *Prononcer*, *Prononcer la traduction*, *Traduire*, *Expliquer*, *Révéler le mot*, *Afficher la lettre*.
- Pour entendre la prononciation de la traduction, appuyez sur .
- <span id="page-22-1"></span>Pour entendre la prononciation du mot, appuyez sur

## **Dictionnaire illustré**

L'application *Dictionnaire illustré* affiche des images de mots et fournit des traductions et la prononciation de la voix humaine dans 39 langues.

Pour simplifier leur consultation, les mots sont classés par thèmes. Les mots sont répertoriés sur le côté gauche de l'écran avec leurs traductions sur le côté droit.

- Pour changer de thème, tapez sur le nom du thème actuel qui est indiqué au-dessus de la liste de mots. La liste des thèmes s'affiche. Sélectionnez le thème souhaité.
- Pour changer de sous-thème, tapez sur le nom du sous-thème actuel. La liste des sous-thèmes s'affiche alors dans le bar déroulant. Sélectionnez le sous-thème souhaité.
- Pour entendre la prononciation de tout mot ou toute traduction, utilise les boutons situés au bas de l'écran. Vous pouvez également appuyer sur  $\boxed{10}\$  ou  $\boxed{\frac{2}{3}}$ .
- Pour activer le mode recherche, appuyez sur la touche  $\overline{\lim}_{m}$ , puis taper sur  $\vee$  dans le menu qui apparaît.

Dans cette application, vous pouvez voir les définitions de mots anglais. Pour ce faire, procédez comme suit.

- Sélectionnez anglais comme la langue source.
- Recherchez le mot souhaité. La définition en anglais du mot sélectionné s'affiche en dessous de la photo à la droite de l'écran.

#### *Paramètres*

- Appuyez sur la touche **Menu** pour activer le menu de l'application.
- Tapez sur l'icône  $\circled{3}$  pour accéder aux paramètres de l'application.
- Tapez sur les drapeaux pour afficher la liste des langues disponibles. Sélectionnez la langue source et la langue cible souhaitées.

 Spécifiez le *Intervalle de mise à jour du widget* : *15 minutes*, *30 minutes*, *1 heure*, *6 heures*, *12 heures* ou *jamais*. Le widget affiche les mots et leurs traductions. Sur l'écran des ressources supplémentaires, vous verrez un mot utile, sa traduction et l'image correspondante. Vous pouvez taper sur l'image pour passer au mot suivant.

#### **Examen de citoyenneté américaine**

<span id="page-23-0"></span>Il s'agit du guide de préparation par excellence aux entretiens de l'examen pour l'obtention de la citoyenneté américaine.

- Tapez sur nom du chapitre pour développer ou réduire la liste de catégories.
- Sélectionnez une catégorie.
- <span id="page-23-1"></span>Pour parcourir les questions, utilisez les touches  $\langle \rangle$  ou faites glisser l'écran vers la gauche ou la droite avec votre doigt.

#### **Cours de lecture rapide**

Le *Cours de la lecture rapide* présenté dans cet appareil vous formera à une lecture plus efficace, productive et beaucoup plus rapide que jamais !

Le cours comprend quatre niveaux : *Élémentaire*, *Intermédiaire*, *Avancé* et *Maître*.

- Sélectionnez le niveau souhaité.
- <span id="page-23-2"></span>Sélectionnez *Entrainement*, *Exercices*, *Test* ou *Statistique*.

## **RESSOURCES SUPPLÉMENTAIRES**

#### **Grammaire anglaise**

<span id="page-23-3"></span>Un guide de grammaire, vocabulaire et phonétique anglaise pour étudiants non-anglais. Ce système électronique d'apprentissage de la langue vous aidera à étudier l'anglais par vous-même, sans les enseignants ou les tuteurs conventionnels. Le guide couvre les niveaux débutant et intermédiaire.

#### **Poches**

<span id="page-23-4"></span>Il s'agit d'un jeu traditionnel destiné à l'apprentissage approfondi de mots. Dans ce jeu, les mêmes cartes que celles utilisées dans le jeu *FlashCards* sont divisées en 4 groupes (4 poches). Au début du jeu, toutes les cartes sont situées dans la première poche. Tournez les cartes une par une et, si vous connaissez le mot caché, placez la carte dans la deuxième poche. Continuez à les parcourir jusqu'à ce que toutes les cartes se retrouvent dans la deuxième poche.

Au cours de la deuxième étape, déplacez les cartes dans la troisième poche et, à nouveau, si vous connaissez le mot caché, placez la carte dans la poche suivante. Le jeu continue jusqu'à ce que toutes les cartes soient déplacées dans la quatrième poche et soient mémorisées. Portez la plupart de vos efforts à l'apprentissage de mots difficiles. Les mots simples passeront rapidement dans la quatrième poche.

- Si nécessaire, changez la langue source en tapant sur . Cette dernière doit être votre langue maternelle.
- Sélectionnez le thème souhaité, puis tapez sur le nom de bloc souhaité.
- Utilisez le stylet pour sélectionner la première poche. La première des cartes stockées dans la poche sélectionnée s'affiche.
- Touchez *Appris* si vous connaissez le mot caché. La carte est déplacée dans la poche supérieure.
- Si vous ne connaissez pas le mot cible, sélectionnez *Oublié*. La carte va tomber, ou restera dans la poche inférieure, si elle est déjà là.

La ligne située au bas de l'écran affiche le nombre de cartes restantes de la poche.

<span id="page-24-0"></span>Pour activer le menu de l'application, appuyez sur la touche  $\boxed{\text{Menu}}$ . Voir la pag[e 26.](#page-25-3)

## **Écrivez la traduction**

Ce jeu est axé sur l'orthographe correcte des mots. Le programme affiche les cartes une par une en masquant le mot cible. Ce jeu est similaire à *FlashCards*, sauf que cette fois-ci vous devez saisir le mot. Comme dans les autres jeux, vous pouvez afficher le mot cible à tout moment.

- Si nécessaire, changez la langue source en tapant sur  $\ddot{\bullet}$ . Cette dernière doit être votre langue maternelle.
- Sélectionnez le thème souhaité, puis tapez sur le nom de bloc souhaité. Le jeu commence.
- Saisissez le mot cible correct dans le champ de saisie de texte, puis appuyez sur la touche **CON**<br>LEnter). Si vous ne saisissez pas correctement le mot, le message correspondant s'affiche. Il vous

suffit d'essayer de nouveau.

- Sélectionnez *Passer* pour accéder à la carte suivante.
- Sélectionnez le message *AFFICHER LA TRADUCTION* pour afficher le mot cible.
- <span id="page-24-1"></span>Pour activer le menu de l'application, appuyez sur la touche  $\lfloor \frac{\text{Memu}}{\text{Memu}} \rfloor$ . Les commandes sont décrits à la page [26.](#page-25-3)

## **FlashCards linguistiques**

La face d'une carte affiche la traduction ou définition du mot source, tandis que le côté opposé indique le mot source. Le joueur parcourt les cartes et, lorsque nécessaire, utilise un indice.

L'objectif est d'apprendre toutes les cartes du bloc.

Le nombre de cartes non apprises d'un bloc est enregistré pour chaque partie. Cette information s'affiche à l'écran. Par exemple, *Mots restants : 10* signifie qu'il vous reste 10 cartes à apprendre.

- Si nécessaire, changez la langue source en tapant sur **W**. Cette dernière doit être votre langue maternelle.
- Sélectionnez le thème souhaité, puis tapez sur le nom de bloc souhaité. Le jeu commence.
- Sélectionnez le bouton *Enlever* pour mettre une carte à part.
- Pour accéder à la carte suivante, tapez sur *Passer*.
- Sélectionnez le message *AFFICHER LA TRADUCTION* pour afficher le mot cible.
- Pour activer le menu de l'application, appuyez sur la touche Menu

<span id="page-25-3"></span>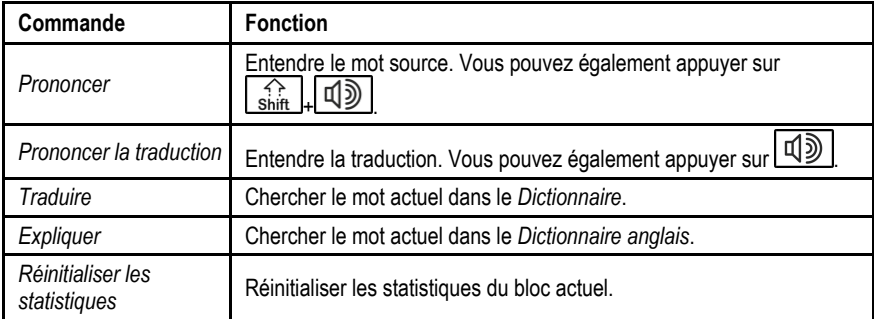

#### <span id="page-25-4"></span>*L'ajout d'une image à un mot*

L'ajout d'une image à un mot peut vous aider à vous souvenir de lui.

<span id="page-25-0"></span>Lorsque le mot voulu s'affiche, tapez sur le bouton  $\Box$  pour prendre une photo.

## **Sélectionnez la traduction**

Dans ce jeu, vous devez choisir un mot correspondant le mieux à la description donnée. Quatre choix vous sont offerts. Vous devez sélectionner celui qui vous semble correct. Si votre choix n'est pas correct, un message vous invite à répondre ultérieurement à la question donnée.

- Si nécessaire, changez la langue source en tapant sur **W**. Cette dernière doit être votre langue maternelle.
- Sélectionnez le thème souhaité, puis tapez sur le nom de bloc souhaité. Le jeu commence.
- La description du mot et les quatre choix de réponse s'affichent. Sélectionnez celui qui vous semble correct.

Si vous avez fait une erreur, le mot est remplacé par « - - - ». Si vous avez deviné le mot, la carte est mise de côté. Si votre choix est erroné ou si vous tapez le bouton *Passer*, la carte reste dans le bloc et sera affichée ultérieurement. Le nombre de cartes non apprises d'un bloc est enregistré pour chaque partie. Cette information s'affiche à l'écran. Par exemple, *Mots restants : 10* signifie qu'il vous reste 10 cartes à apprendre.

Lorsque vous avez terminé un bloc, le message *Le bloc est terminé. Recommencer ?* s'affiche.

- Sélectionnez *Oui* pour réinitialiser les statistiques et passez à la première question du bloc actuel.
- <span id="page-25-1"></span>Pour activer le menu de l'application, appuyez sur la touche Menu . Les commandes sont décrits à la page [26.](#page-25-3)

## **AUTRES CAPACITÉS**

## **ECTACO® Market**

<span id="page-25-2"></span>Visitez notre boutique en ligne ! Il offre une variété de logiciels linguistiques pour la traduction de texte et l'apprentissage des langues. Ici vous trouverez des dictionnaires parlants, des guides de <span id="page-26-0"></span>conversation, des FlashCards, des traducteurs de texte, des applications et d'autres. Les applications LingvoSoft® sont disponibles en différentes versions pour différentes plates-formes.

## **Google Play**

ECTACO® Partner® LUX2 vous permet de parcourir et de téléchargement la musique, les magazines, les livres, les films, les émissions de télévision et les applications qui ont été publiés par Google. Si vous n'avez pas de compte Google, vous de même pouvez créer un.

## **Paramètres**

<span id="page-26-1"></span>Pour obtenir des résultats optimaux et tirer le meilleur parti des différentes fonctionnalités de votre ECTACO® Partner® LUX2, nous vous recommandons de vous familiariser avec les paramètres de l'appareil. Ce qui suit sont des descriptions de quelques-uns des paramètres les plus importants. L'appareil dispose d'une interface intuitive ; les options sont présentées avec des explications utiles dans de nombreuses langues.

- Si *l'écran d'accueil* (l'écran contenant les icônes d'applications) n'est pas affiché, appuyez sur la △ touche .
- Lorsque *l'écran d'accueil* voulu s'affiche, appuyez sur la touche Menu I, puis sélectionnez *Paramètres système* dans le menu qui apparaît. La liste des *Paramètres* s'affiche.

#### *Sans fil et réseaux / Wi-Fi*

Une connexion Internet est nécessaire pour travailler avec des applications qui sont basées sur les ressources d'Internet. ECTACO® Partner® LUX2 se connecte à Internet par l'intermédiaire des ondes radio en utilisant la technologie Wi-Fi.

Sélectionnez *Sans fil et réseaux* et assurez-vous que Wi-Fi est activée.

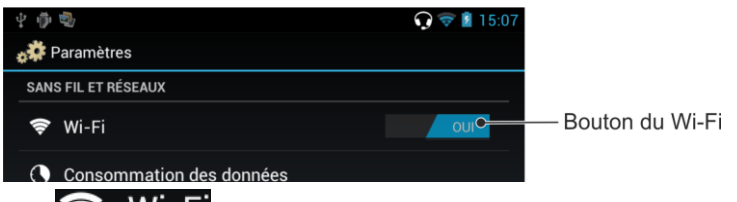

- Tapez sur  $\triangleright$  WIFFI, modifiez les paramètres de la façon nécessaire et établissez la connexion avec un réseau sans fil.
- Pour modifier les paramètres réseau, pointez le stylet sur le nom du réseau pendant une seconde.

## *Appareil / Affichage*

*Luminosité* : Règle la luminosité du rétro-éclairage sur l'appareil. Pour optimiser la durée de vie de la batterie entre les charges, utilisez la luminosité la plus faible.

<span id="page-26-2"></span>*Rotation auto écran* : Cochez cette option pour changer automatiquement l'orientation de l'écran lorsque vous tournez l'appareil sur le côté ou que vous le placez en position droite.

## *Appareil / Applications*

Gérez vos applications. Vous pouvez désinstaller des applications que vous n'utilisez pas.

#### <span id="page-27-1"></span>*Personnel / Sécurité / Verrouillage de l'écran*

 Sélectionnez *Mode verrouillage de l'écran* souhaitée : *Aucun*, *Faire glisser*, *Schéma*, *Code PIN* et *Mot de passe*.

#### *Personnel / Langue et saisie*

Ici, vous pouvez changer la langue de l'interface, apporter des modifications à le dictionnaire utilisateur et modifications à les paramètres de clavier ; activer le scanneur ECTACO® C-Pen® ou *Saisie vocale Google* pour entrer du texte sans utiliser de le clavier.

#### *Paire de langues* <sup>3</sup>

Le paramètre de *Paire de langues* définit les langues à utiliser dans les applications bilingues, tels que *Dictionnaire* et *Guide de conversation*. Par exemple, si vous souhaitez utiliser le dictionnaire anglais-français, sélectionnez la paire de langues *anglais-français*.

## *Système / Date et heure*

Ajustez l'heure et la date. Le format 12 heures américain peut être changé en format 24 heures.

- Tapez sur le champ *Définir la date* et programmer la date.
- Tapez sur le champ *Définir l'heure* et programmer l'heure.
- Tapez sur le champ *Définir le fuseau horaire* et sélectionnez fuseau horaire actuelle.

#### *Autoriser l'installation d'applications issues de ressources autres*

- Dans l'application *Paramètres*, sélectionnez *Sécurité*.
- Sélectionnez la case *Sources inconnues*.

<span id="page-27-0"></span>**Note :** Nous vous recommandons de vous installer uniquement applications provenant de sources autorisées et approuvées, telles que le site Web du fournisseur officiel.

## **Paramètres d'apprentissage**

Cette application vous permet créer nouveaux blocs de entrées utilisateurs. La base de données créé pouvant être utilisé dans les applications suivantes : *Poches*, *Test de traduction*, *Écrivez la traduction* et *FlashCards linguistiques*.

- Tapez sur *Nouveau bloc*. La fenêtre *Nom* s'affichera.
- Tapez sur pour spécifier le sens de la traduction.
- Spécifiez le nom du bloc, puis tapez sur *OK*.

Pour ajouter ou modifier des entrées, veuillez suivre la procédure ci-dessous.

- Sélectionnez le bloc souhaité, puis sélectionnez la commande *Ajouter un mot de l'utilisateur*.
- Dans la fenêtre qui apparaît, saisissez vos informations dans chaque champ.

Vous pouvez ajouter une image au mot, comme décrit à la page [26.](#page-25-4)

 $\overline{\phantom{a}}$ 

<sup>3</sup> Ce paramètre est utilisé dans les modèles multilingues.

- Pour modifier une entrée, tapez sur celui-ci. Pour enregistrer les modifications, tapez sur *OK*.
- Pour effacer l'entrée, pointez-y le stylet. Tapez sur *Supprimer le mot de l'utilisateur* dans le menu qui s'affiche. <sup>4</sup>

 $\overline{\phantom{a}}$